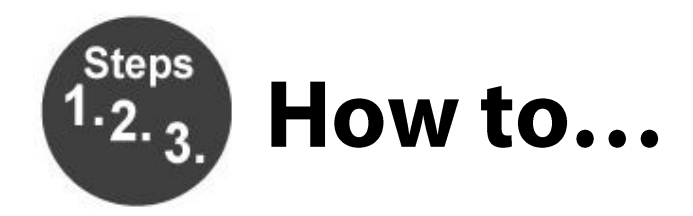

## **Use Your Smartphone as Your Library Card**

- 1. Install the Key Ring app onto your device.
- 2. Open Key Ring and touch the **Add New Card** box
- 3. Scan your library card barcode
- 4. Under store name touch **Select a Store**
- 5. Touch **Other Store Not Listed**
- 6. Type in Park Ridge Public Library and touch **Next**
- 7. You will then have the option to scan the front/back of your library card or skip for now
- 8. Success! Your Park Ridge Public Library card is stored!

Further help is also available at<https://support.keyringapp.com/hc/en-us>

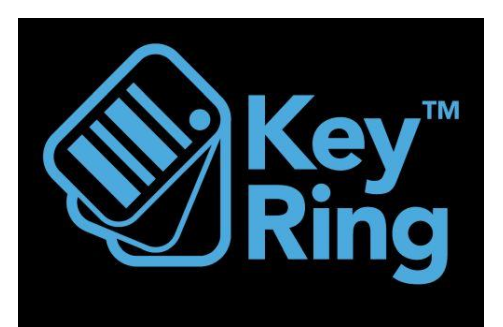

© Park Ridge Public Library 2/1/2019